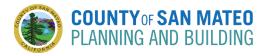

Follow the below steps to make an in-person or online appointment.

### Steps

- 1. Open Our Appointment Booking System
  - Go to planning-appointmentssmcgov.com

| Q FIND APPOINTMENT | COUNTY OF SAN MATEO<br>PLANNING AND BUILDING                                                   |
|--------------------|------------------------------------------------------------------------------------------------|
|                    | Appointment booking                                                                            |
|                    | 1 SELECT BRANCH ^                                                                              |
|                    | O County of San Mateo<br>Planning and Building Department, 455 County Center, 2nd Floor, 94063 |
|                    | 2 SELECT SERVICE                                                                               |
|                    | 3 SELECT DATE AND TIME                                                                         |
|                    | 4 CONTACT DETAILS                                                                              |
|                    |                                                                                                |

#### 2. Select Branch Location

Under SELECT BRANCH, select County of San Mateo —

| 1 SELECT BRANCH<br>County of San Mateo, Redwood City, CA              | ^ |
|-----------------------------------------------------------------------|---|
| ⊙ County of San Mateo <                                               |   |
| Planning and Building Department, 455 County Center, 2nd Floor, 94063 |   |

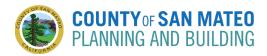

### 3. Select Service You Need

 Under SELECT SERVICE, select if you would prefer an online or in-person appointment with Building or Planning and then select the appropriate service you need to meet about.

| 2 SELECT SERVICE<br>General Building Permit Information (online appt)                                               | ^ |
|----------------------------------------------------------------------------------------------------|---|
| Choose one or several services                                                                                      |   |
| Online BUILDING Appointments (Microsoft account required; to create a FREE account, go to https://signup.live.com/) | ^ |
| General Building Permit Information (online appt) i                                                                 |   |
| O Pending Building Project Questions/Information (online appt)                                                      |   |
| O Permit Issuance for Major Projects (online appt)                                                                  |   |
| Online PLANNING Appointments (Microsoft account required; to create a FREE account, go to https://signup.live.com/) | ~ |
| In Person BUILDING Appointments                                                                                     | ~ |
| In Person PLANNING Appointments                                                                                     | ~ |

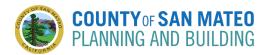

## 4. Select Date and Time

• Under SELECT DATE AND TIME, select an available date and time that works for you -

# 3 SELECT DATE AND TIME

Please select a date and a time

| 2022<br>Wed , December 21 |               |    |    |      |    |    |  |  |  |
|---------------------------|---------------|----|----|------|----|----|--|--|--|
| <                         | December 2022 |    |    |      |    | >  |  |  |  |
| Su                        | Мо            | Tu | We | Th   | Fr | Sa |  |  |  |
| 27                        | 28            | 29 | 30 | 01   | 02 | 03 |  |  |  |
| 04                        | 05            | 06 | 07 | 08   | 09 | 10 |  |  |  |
| 11                        | 12            | 13 | 14 | 15   | 16 | 17 |  |  |  |
| 18                        | 19            | 20 | 21 | 22 🖛 | 23 | 24 |  |  |  |
| 25                        | 26            | 27 | 28 | 29   | 30 | 31 |  |  |  |

| 01:30 PM | 02:30 PM | 03:30 PM |  |
|----------|----------|----------|--|
|----------|----------|----------|--|

~

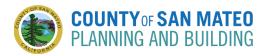

## 5. Enter Your Contact Details

 Under CONTACT DETAILS, enter your last name, first name, email address, phone number, and notes. Under the Notes section, provide as much information as possible about your project (address, APN, permit number, etc.) and the reason for the meeting.

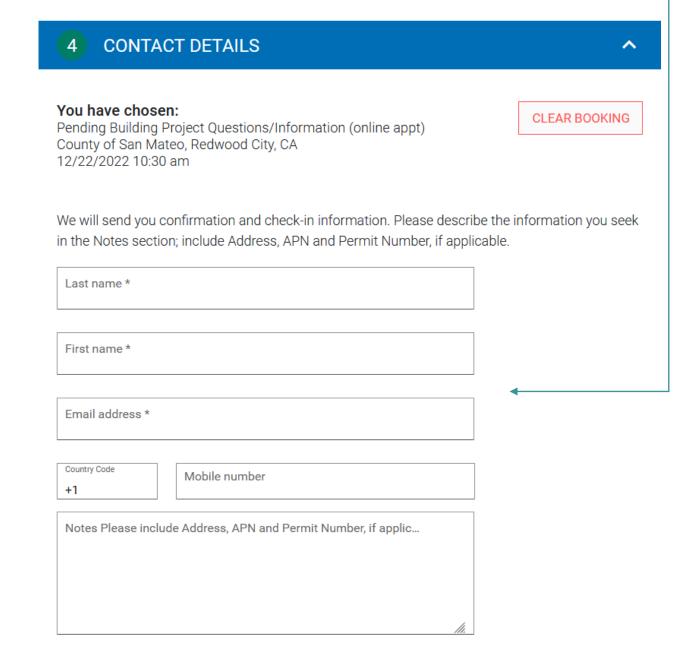

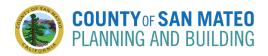

## 6. Agree To the Terms and Conditions and Privacy Policy

- Check off I agree to the Terms and Conditions and Privacy Policy

I agree to the Terms and Conditions and Privacy Policy +

### 7. Confirm the Appointment

Confirm the appointment by clicking CREATE APPOINTMENT

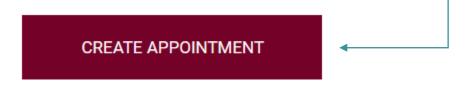

NOTE: You will receive a confirmation email shortly after. A reminder email will be sent within 24 hours of the appointment. A final reminder email will be sent within 15 minutes of the appointment. You will also receive confirmation and reminders via text if you entered your phone number.